# 9000N App User Guide

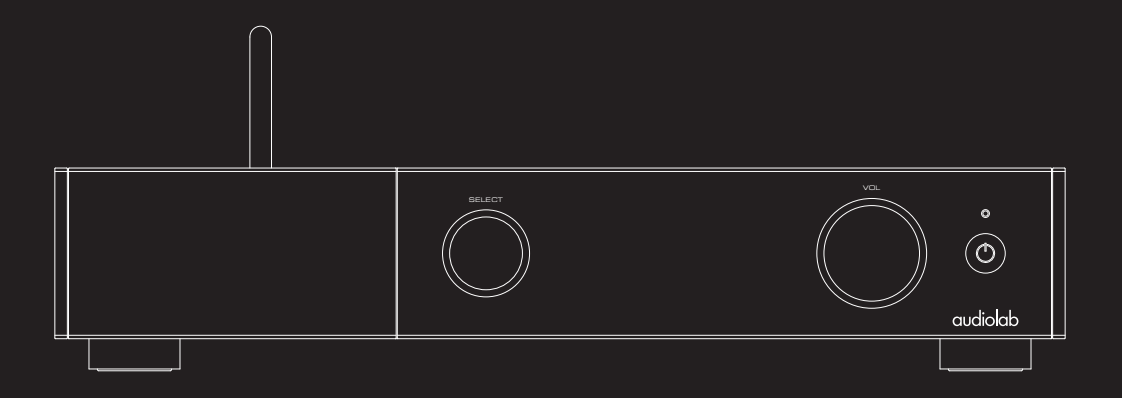

# audiolab

# Main panels

There are three different main panels with a constant 'Now Playing' header – 'Browse', 'Playlist' and 'Now Playing'. Swipe the screen left and right to change between the three panels.

02

- The Browse panel is used to explore and select from your music library and streaming services.
- The Playlist panel shows the tracks that you have selected from the browse panel, and the music that is queued for playback.
- The Now Playing panel shows the current track information.

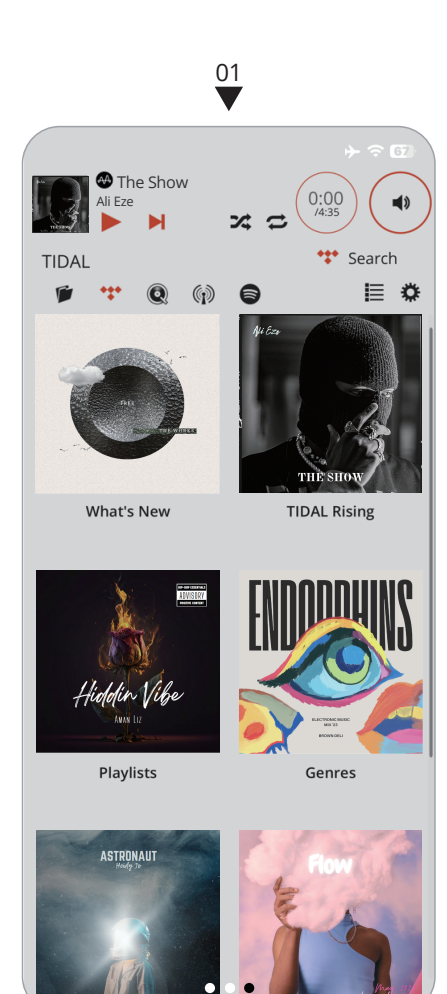

Browse

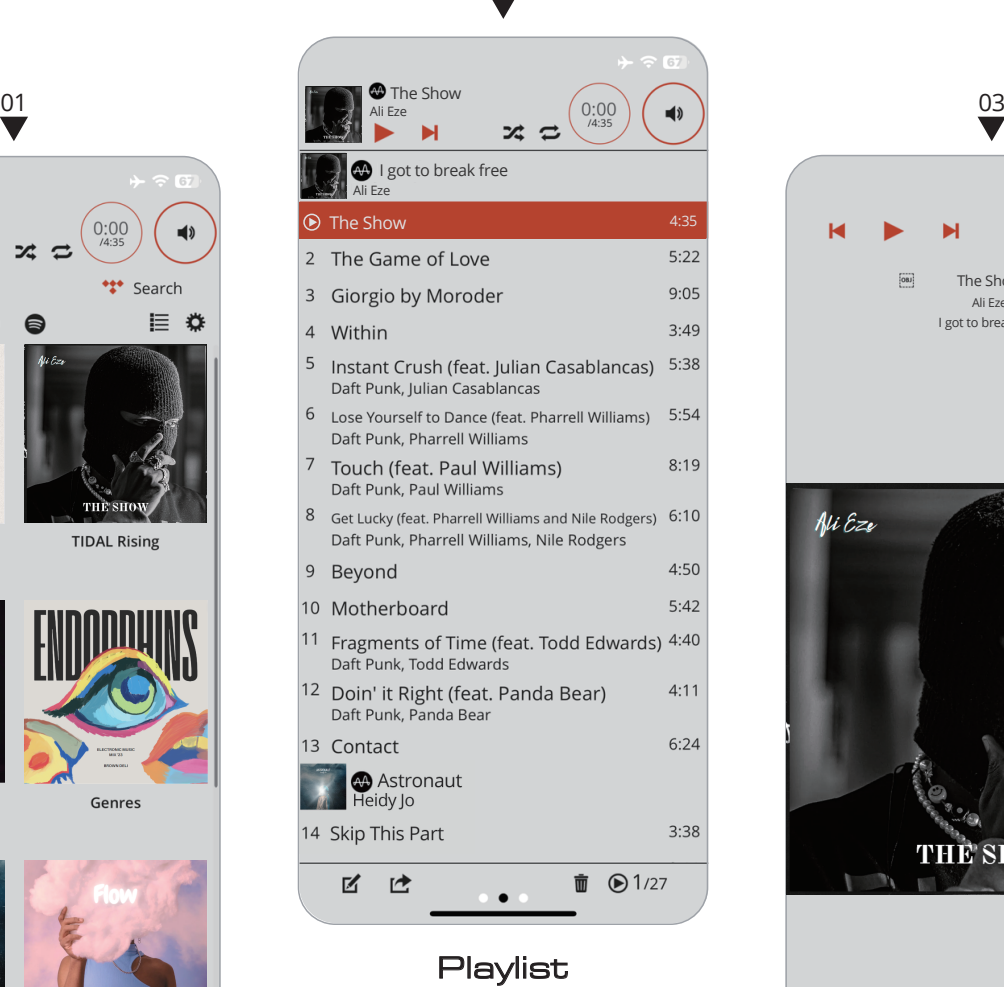

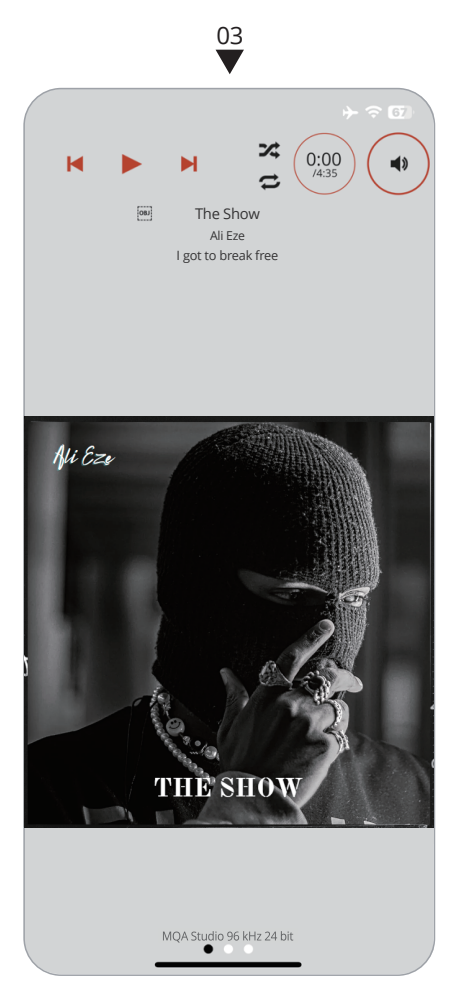

Now Playing

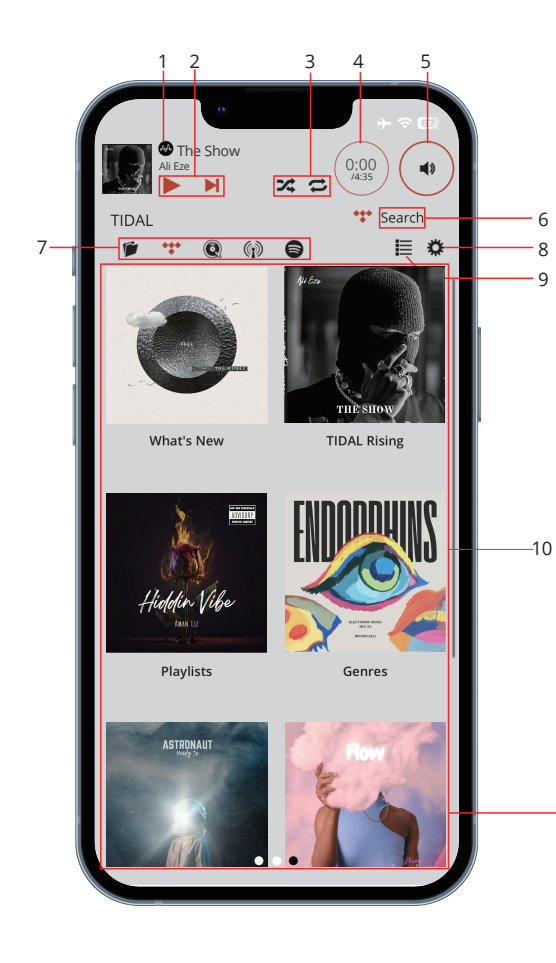

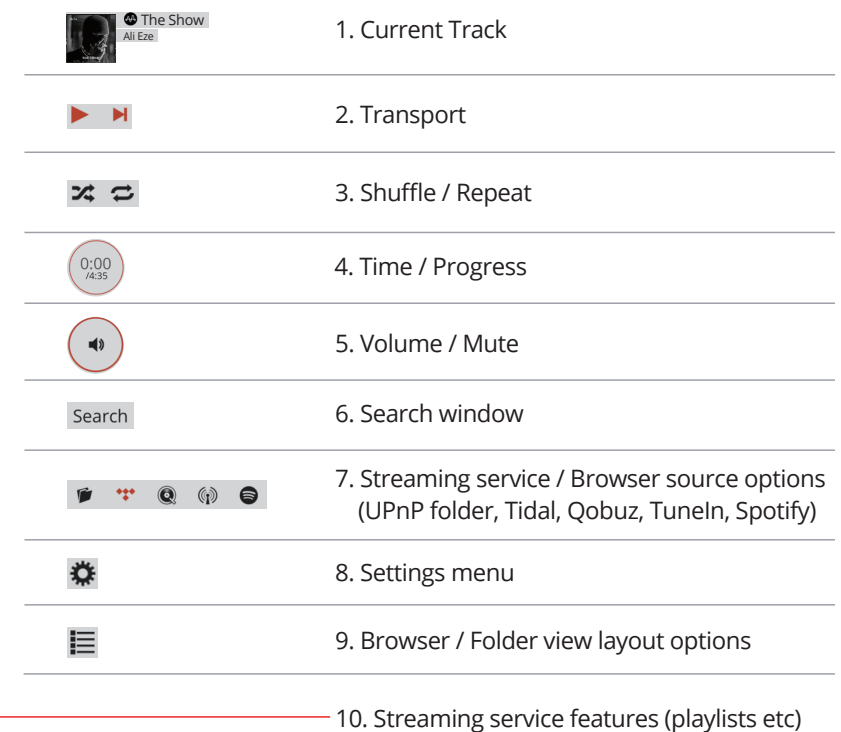

### Adding tracks to a playlist

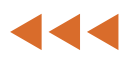

Tap the desired track and it will automatically be added to the bottom of the playlist. However, you can configure more functions within the options menu. In the options menu you can choose: 'Single Tap' or 'Double Tap'.

 With 'Double Tap', you can also select multiple tracks at once and a further menu option will appear with additional option (see below)

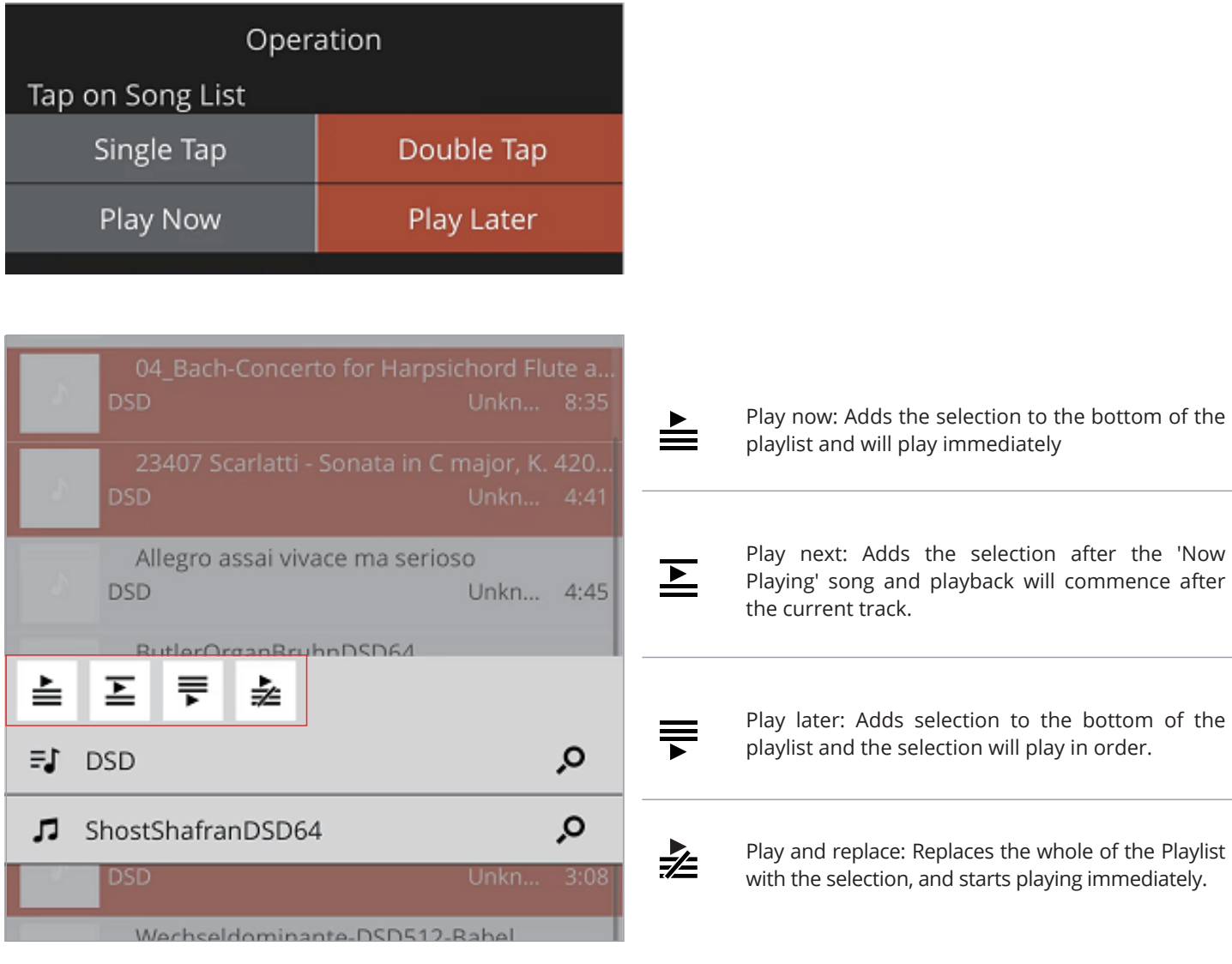

#### Info pop-up

Press and hold on any item in the Browse, Playlist, or Now Playing app areas to open an info pop-up (see below)

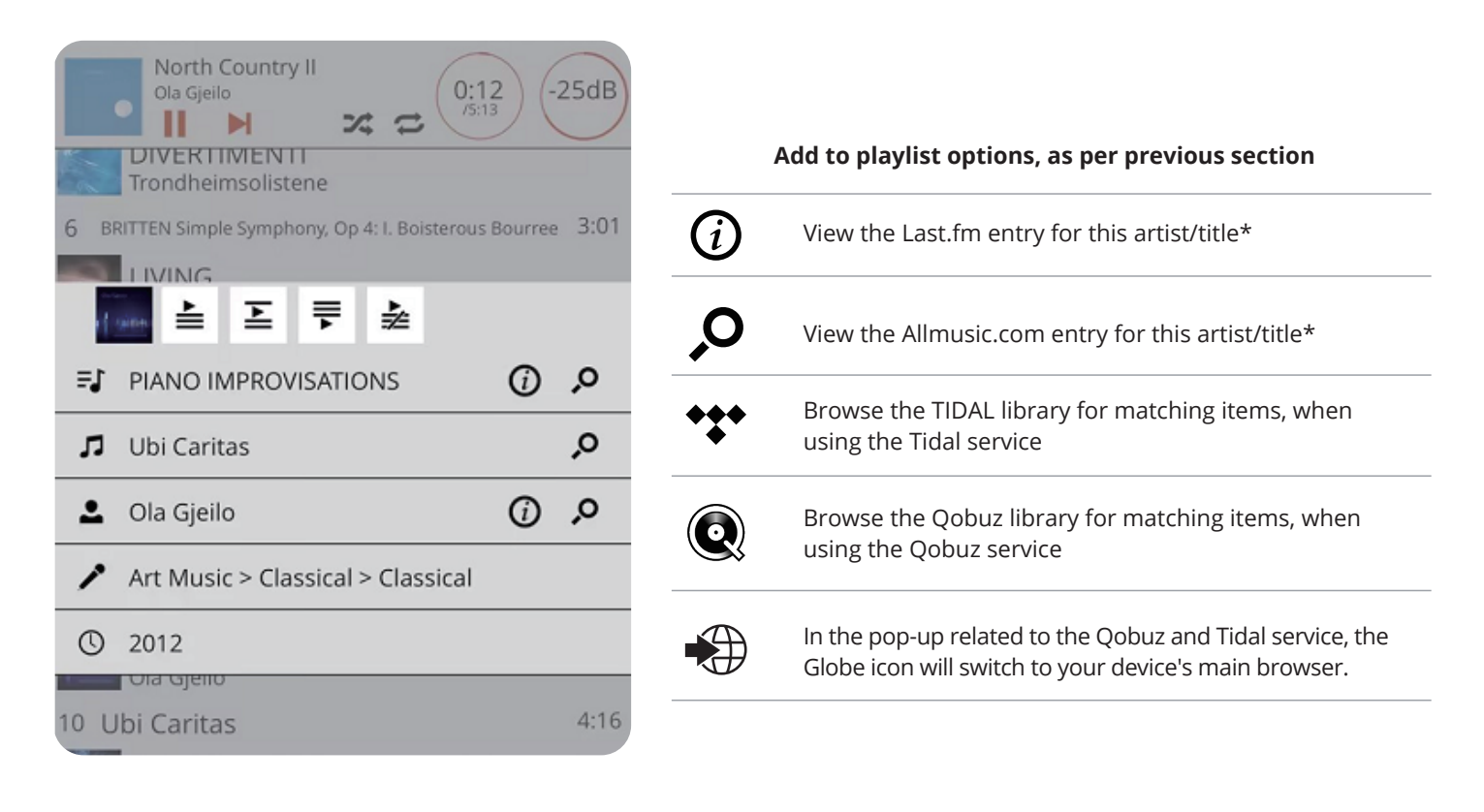

#### Search function

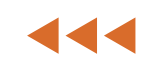

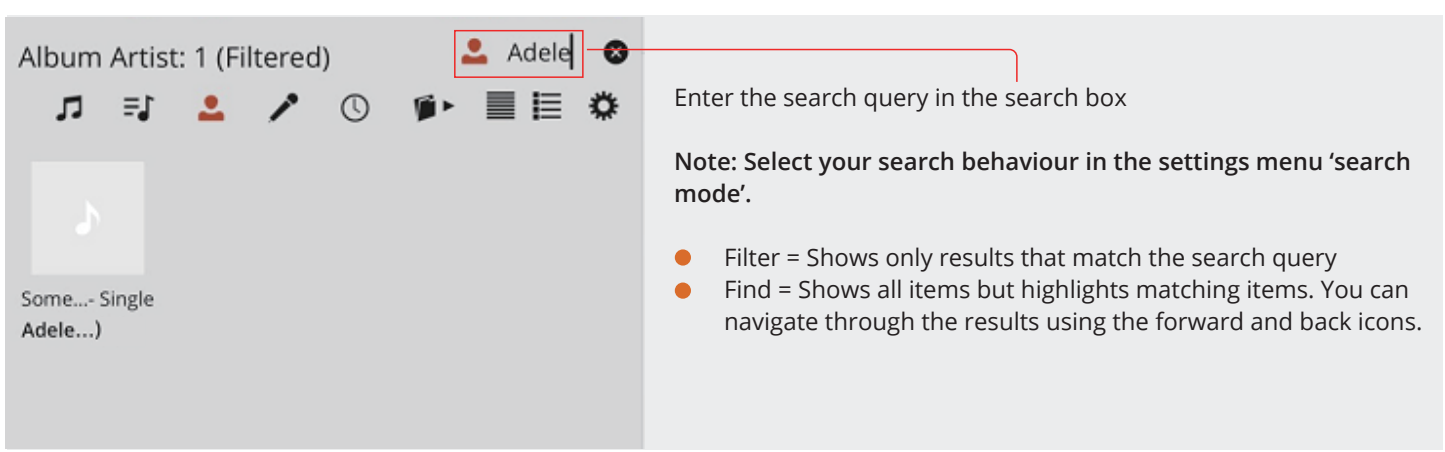

### UpnP browsing

The folder tab will appear when a UpnP source is available.

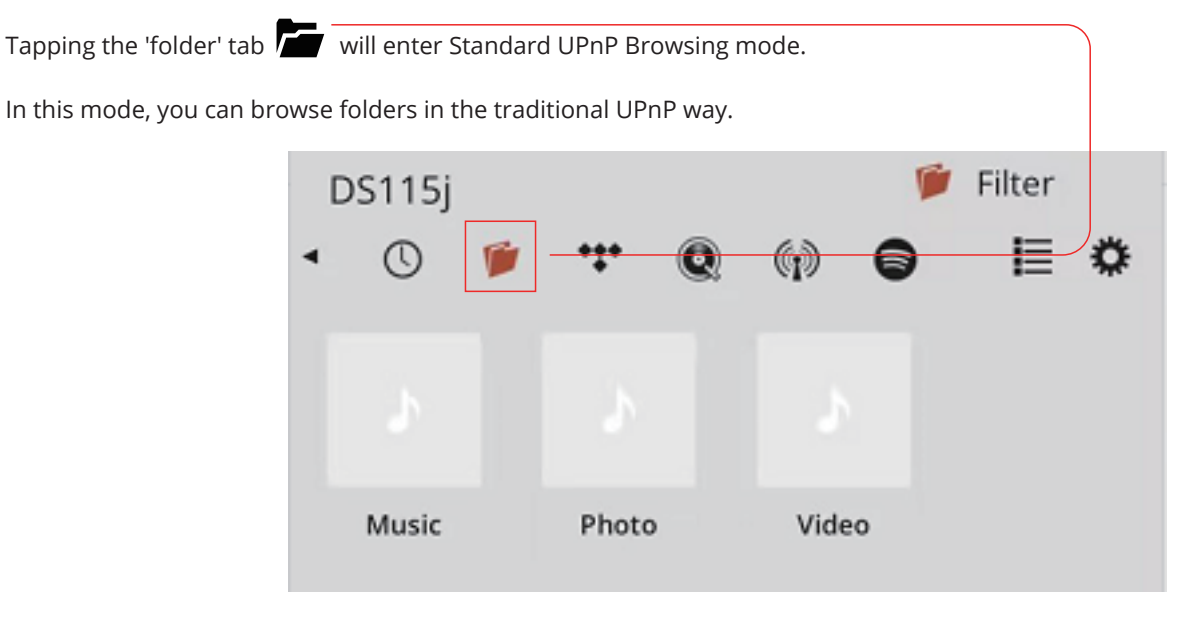

#### Folder view

By tapping on the item named '[By Folder]' you can drill down through physical folders on the server, so you can organise your own structure. As an example, you could have folders named DSD/High Res/Redbook/Lossy, etc. to achieve something not possible with normal tag-based browsing.

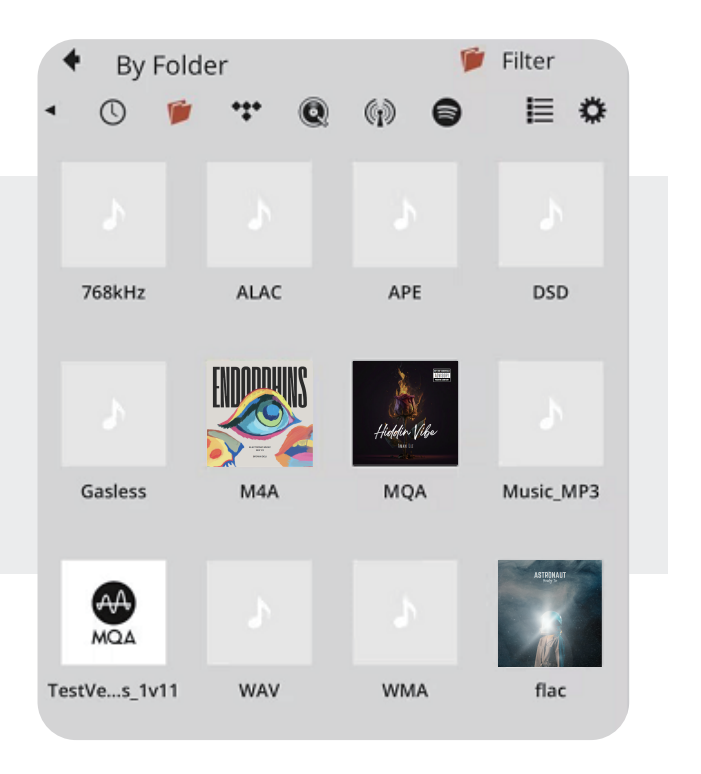

## Playlist view

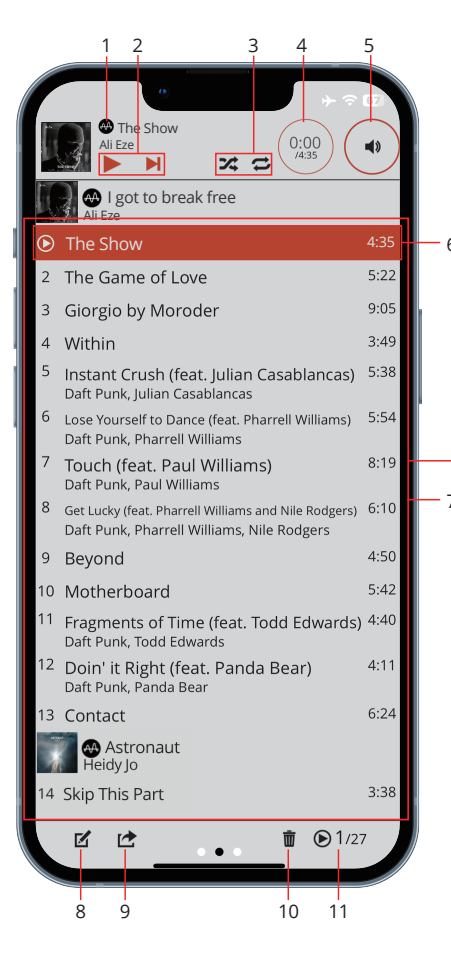

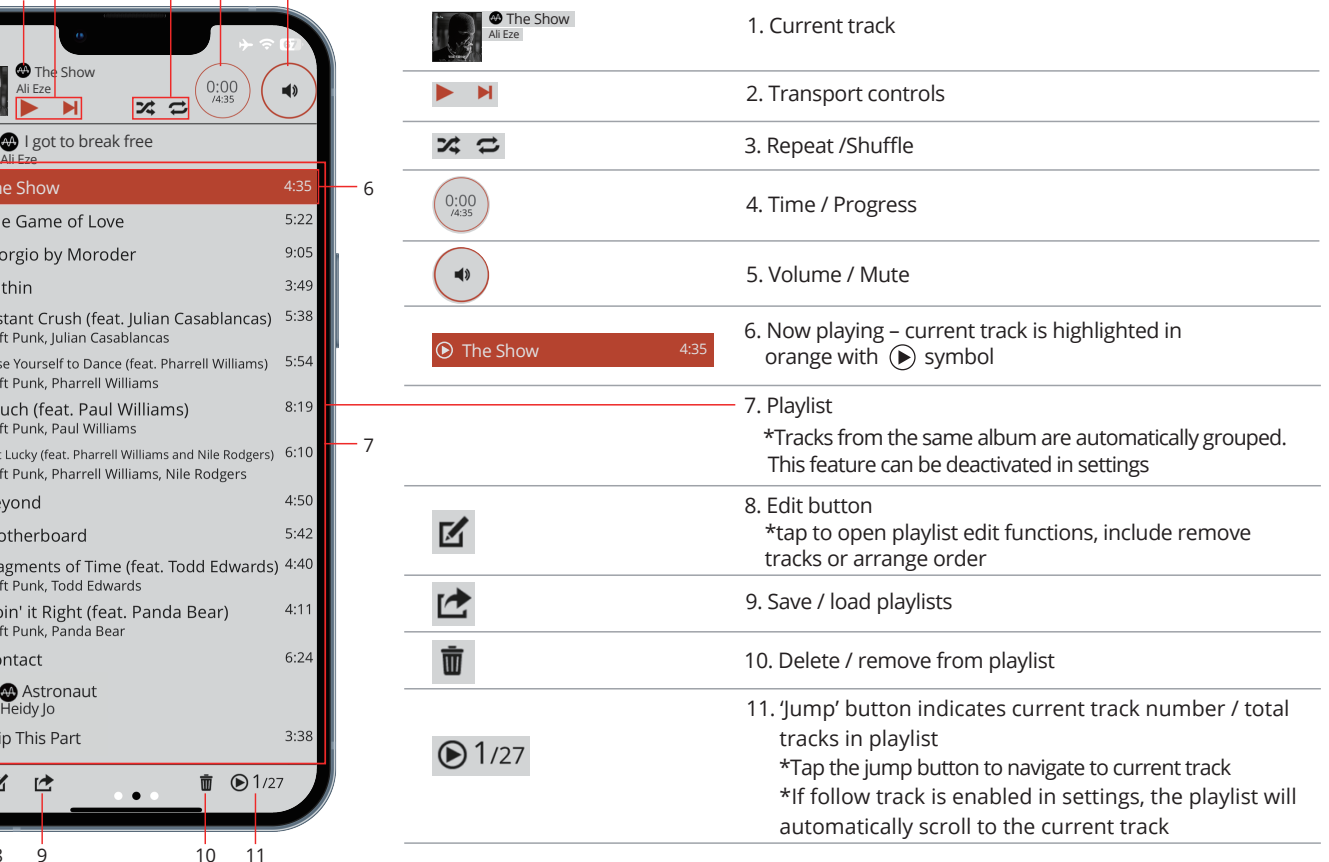

## Now playing view

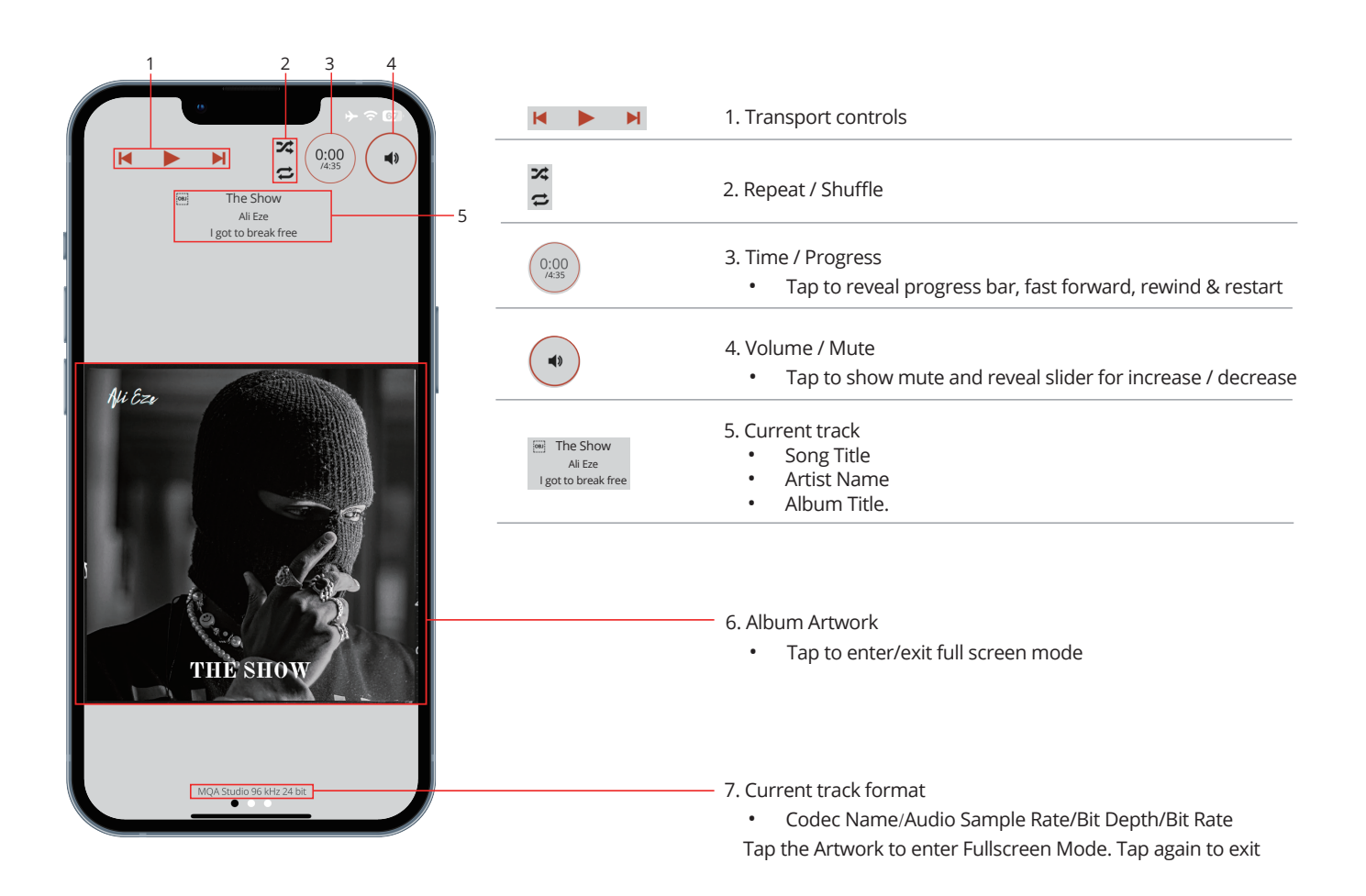